Screencast-O-Matic is a screen capture software that also records a webcam and audio narration from a microphone. It gives the instructor the opportunity to connect with learners through the use of audiovisual presentations. The software has a free version and a paid version. The free version is the focus of this tutorial. The limitations of the free version include a fifteen minute maximum recording with no editing functions. Despite these limitations, instructors can make a very effective use of the software.

At the **screencastomatic.com** site you can download the free screen recorder and install it on your computer.

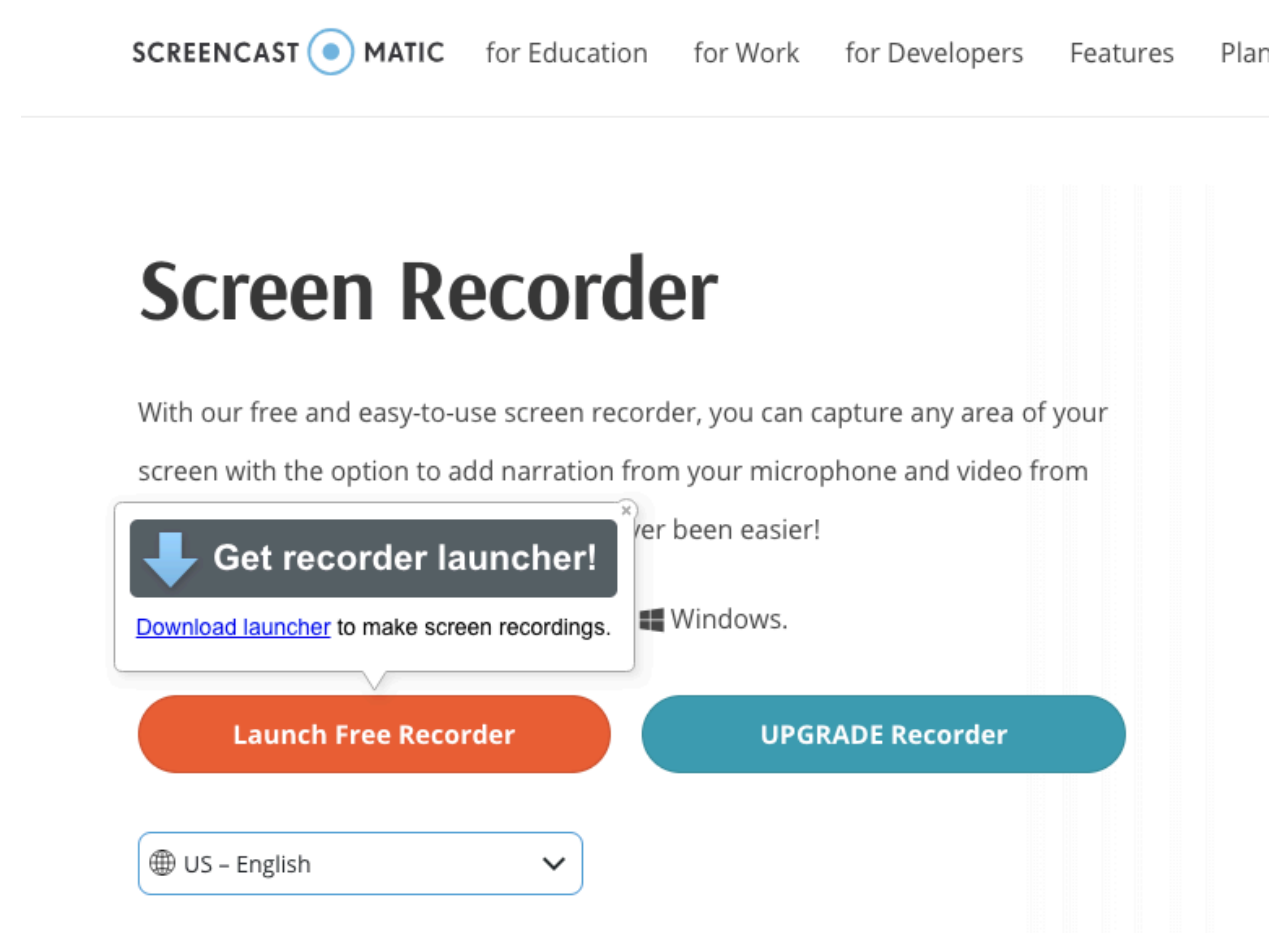

<span id="page-0-0"></span>l

To prepare for your screencast-O-Matic recording, choose a microphone and a webcam and connect them to your computer. We recommend a headset microphone for best quality and an HD Webcam.

Before opening the program, use your browser and navigate to your Canvas course page. You can also record a power point presentation or a particular software such as Excel to demonstrate its features.

When you first open Screencast—Matic , the RECORD panel provides the choice to record only the SCREEN, the WEBCAM or BOTH. Most of the time you will select BOTH which will capture all screen actions, a small video window of you from the Webcam, and of course, your audio from the connected microphone.

Note that the maximum time displayed in the panel is 15 minutes.<br>Di YouTube his rescon Remote A... (all Joe Pacino) Profe... (all Classical KUSC – ... all StriusXM Streamin... Mi Adobe Support av ExpressVPN – A F... . Thit

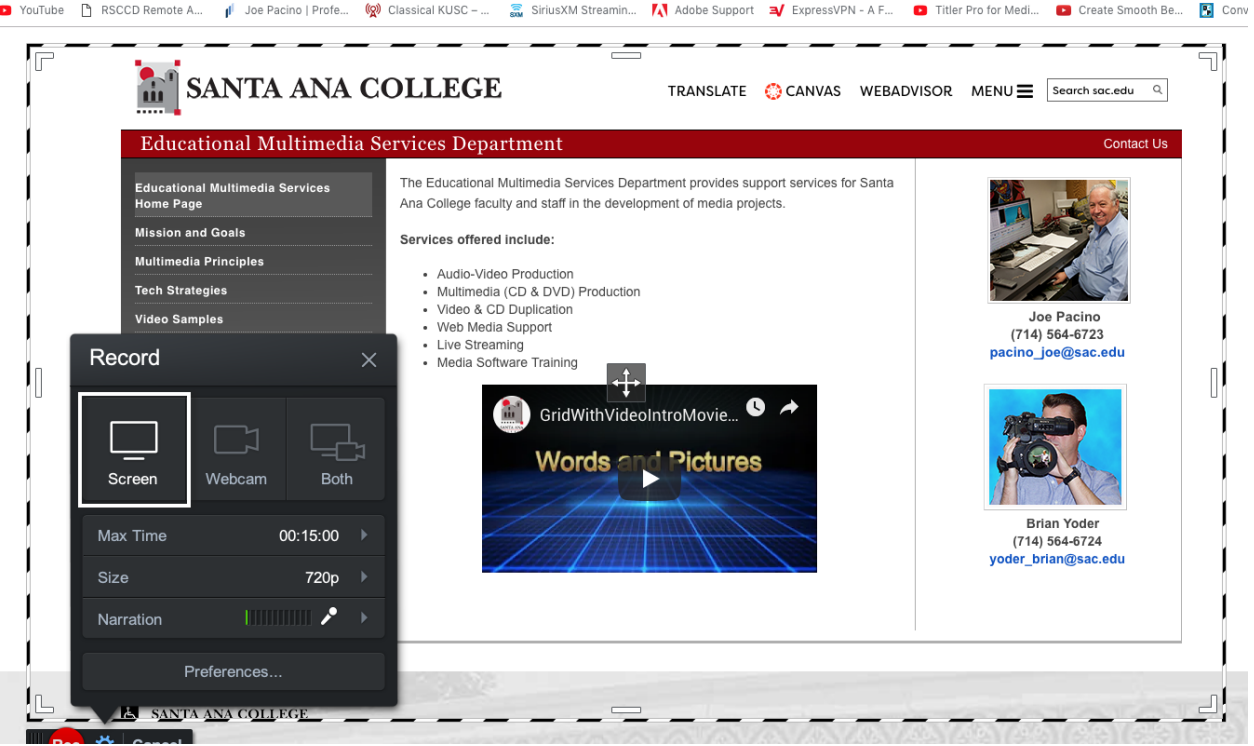

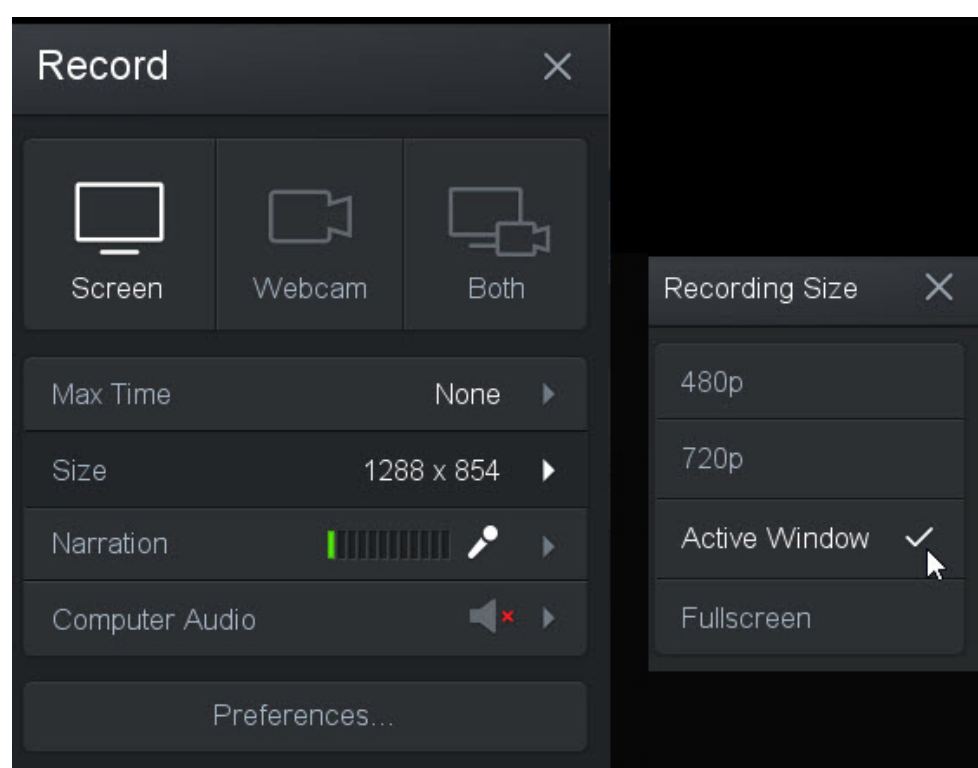

dimensions you have set your browser or software.

Select the SCREEN option and then set the SIZE to full screen or to ACTIVE WINDOW which is whatever

Now select WEBCAM and set it to 720 which is a good high definition setting. Only the pro version of the software offers a 1080 size for the Webcam.

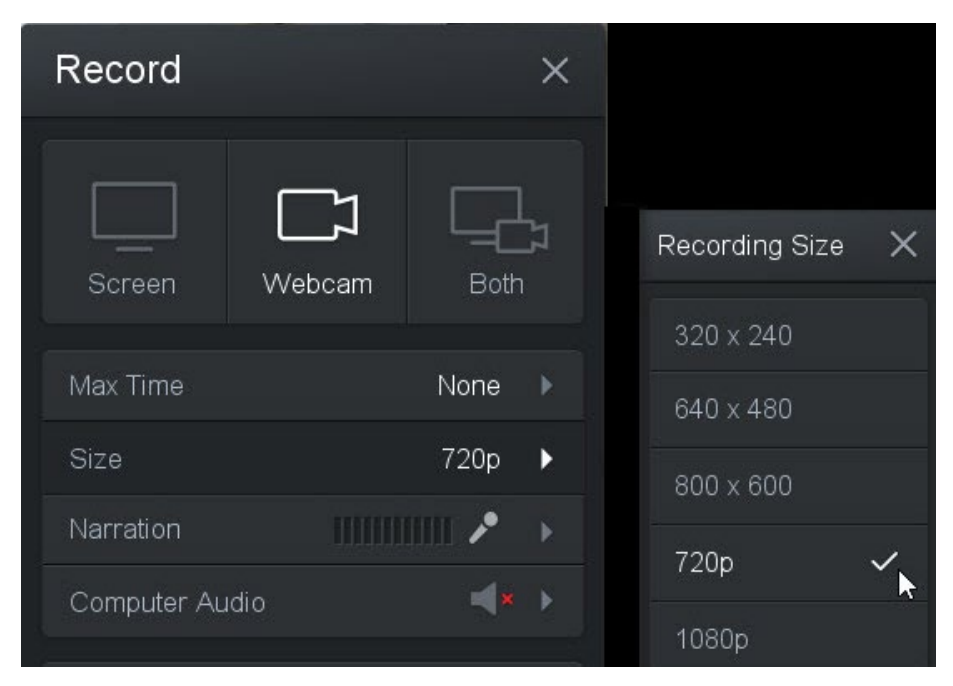

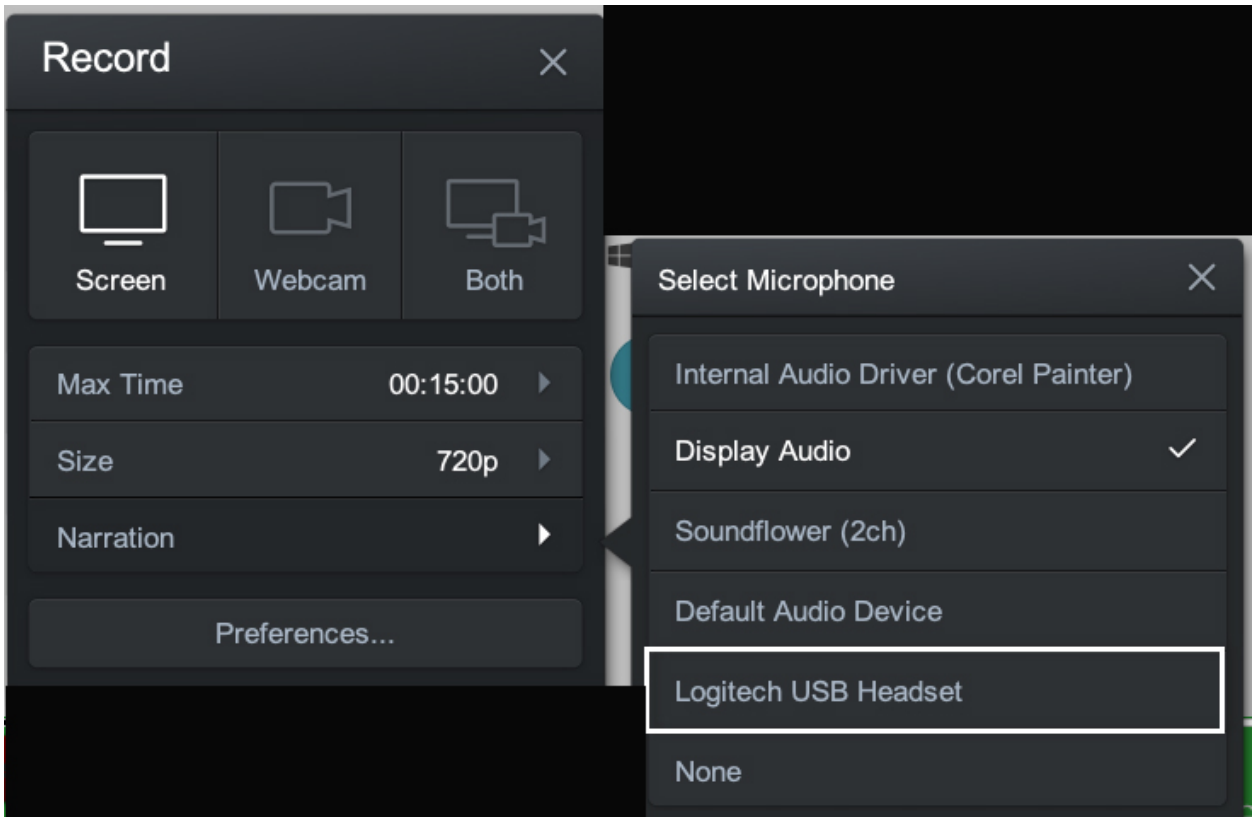

Click the arrow next to the NARRATION option and select your microphone

In the Microphone Volume panel select AUTO ADJUST VOLUME and then talk into the microphone and verify that the green slider is actively registering your voice.

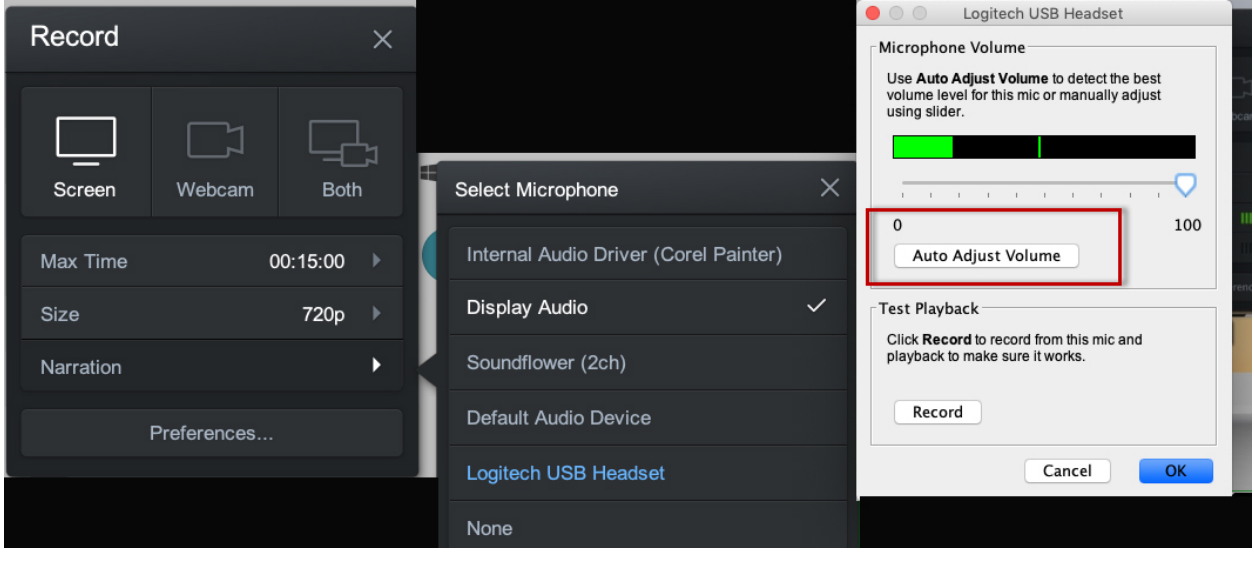

Select BOTH before you start recording.

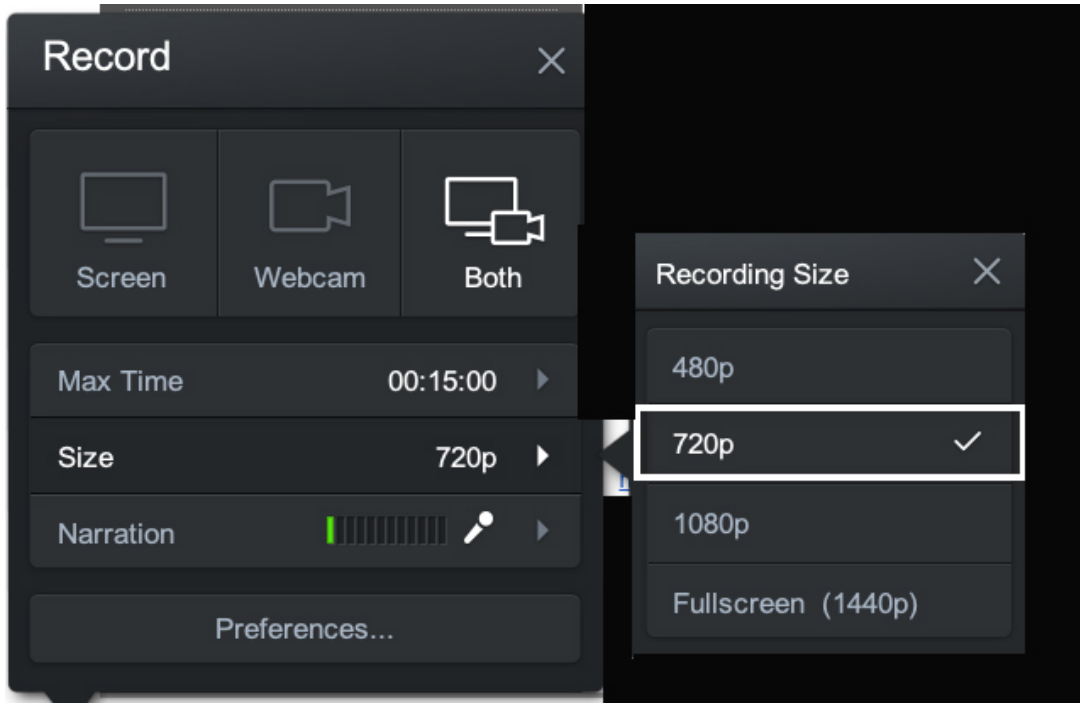

After selecting BOTH, note that below the webcam window there are three small squares that control whether the WEBCAM is in full screen mode, in small window mode or in the hidden mode.

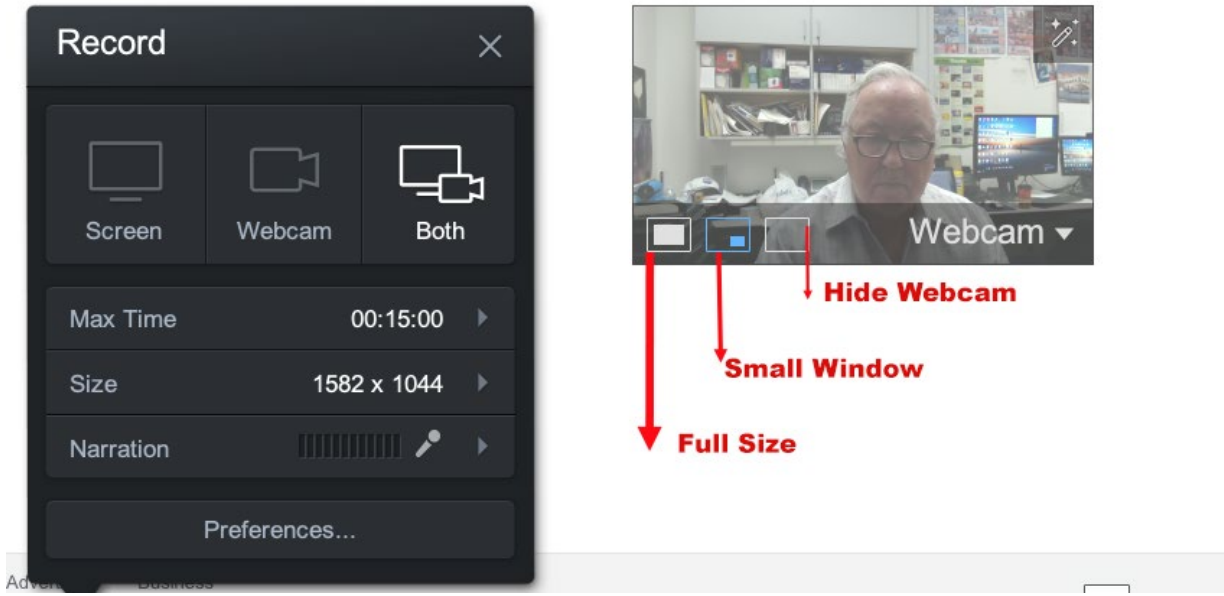

SUGGESTED WORKFLOW: Start your recording in full webcam size mode by clicking the FULL SIZE square then pause the recording and click the SMALL WINDOW MODE for the main sections of your recording, and if you wish to return to FULL SIZE mode at the end of your recording, pause once more. You are ready to record. Press the red REC button on the bottom left corner. Start talking after the countdown 3, 2, 1, and 0.

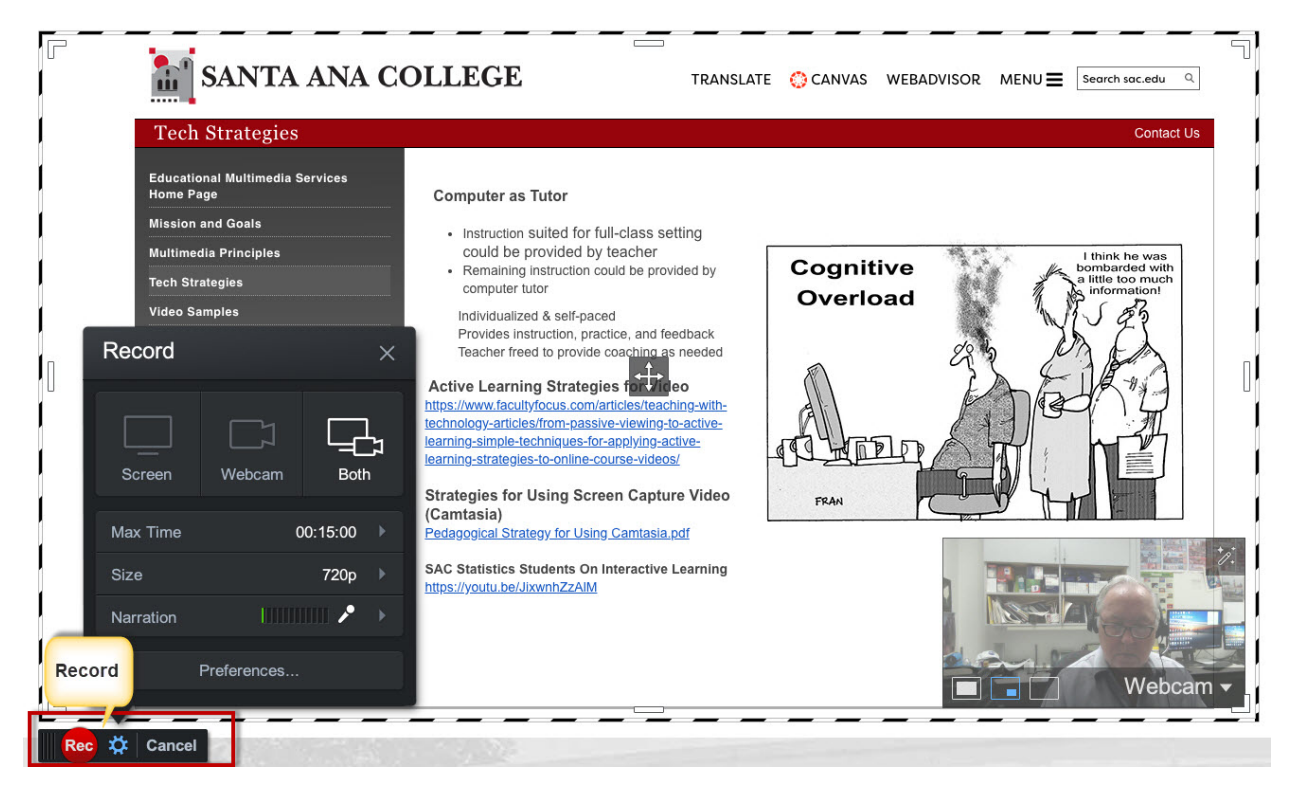

When you have finished your presentation, click the PAUSE button in the lower left corner and then the DONE button to finalize the recording.

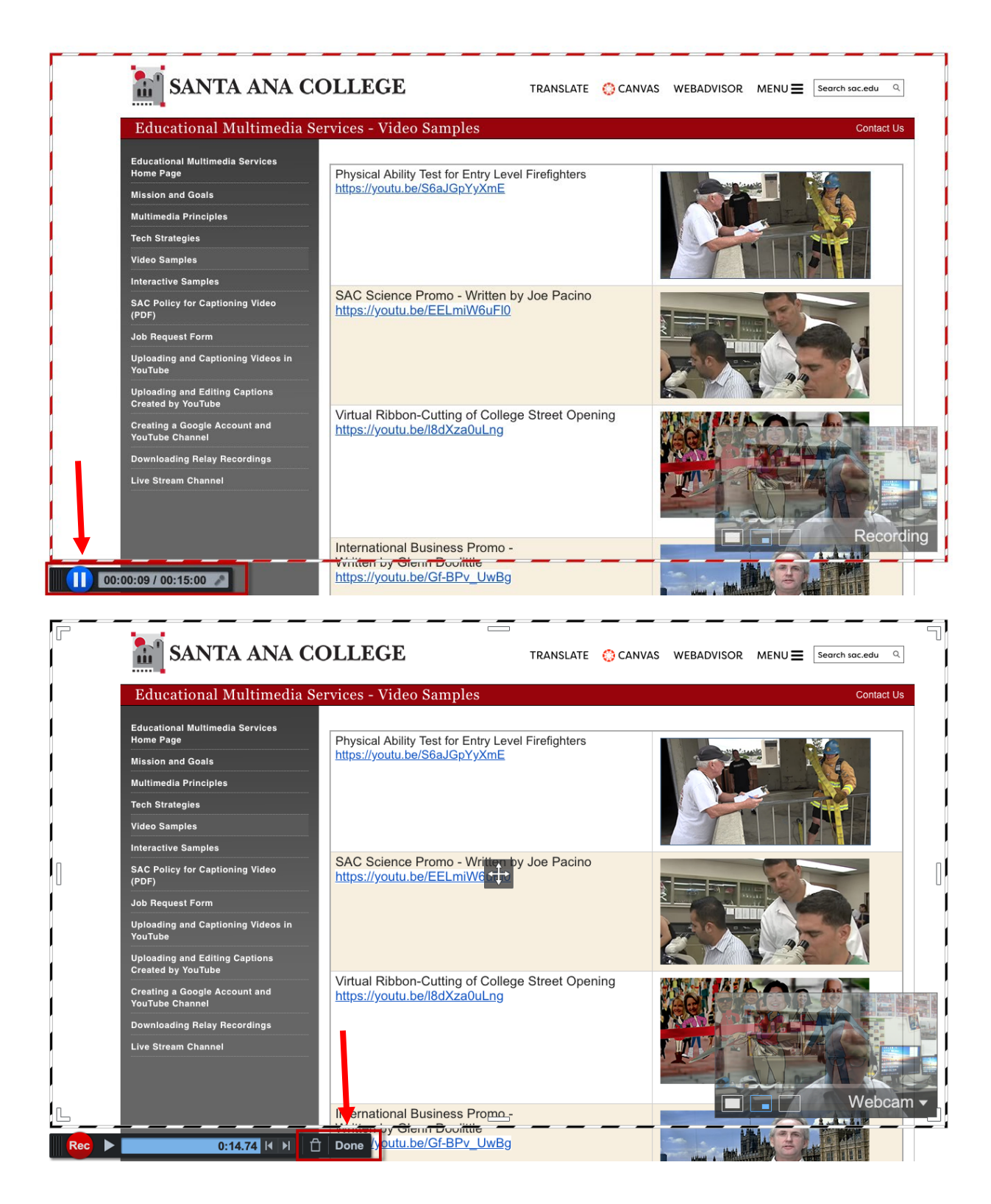

You can trim the beginning and the ending of your recording if there is too much silence. Grab the TIMELINE HANDLES on the left or right and drag close to the beginning or ending of your audio in the timeline.

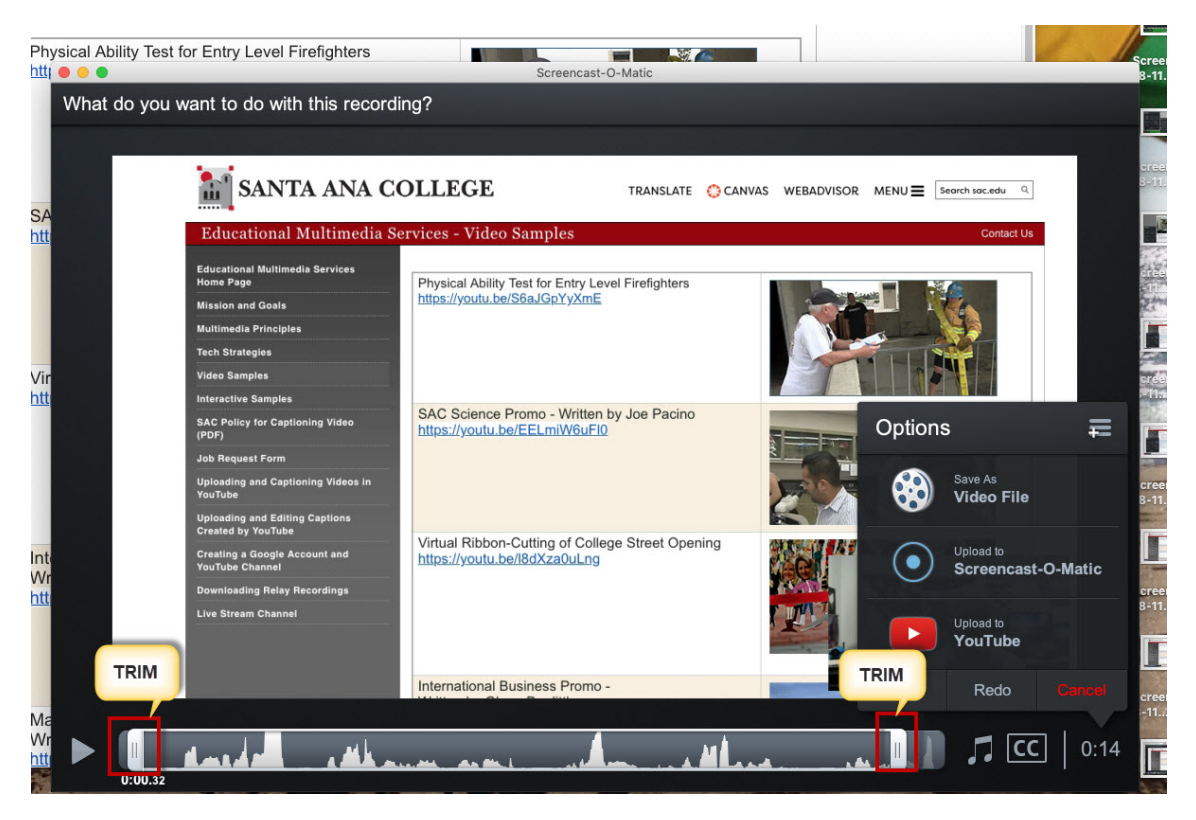

The panel on the right displays the options to save as a VIDEO FILE in your computer and to UPLOAD TO YOUTUBE. We recommend that you do both: SAVE TO YOUR COMPUTER AND UPLOAD TO YOUTUBE.

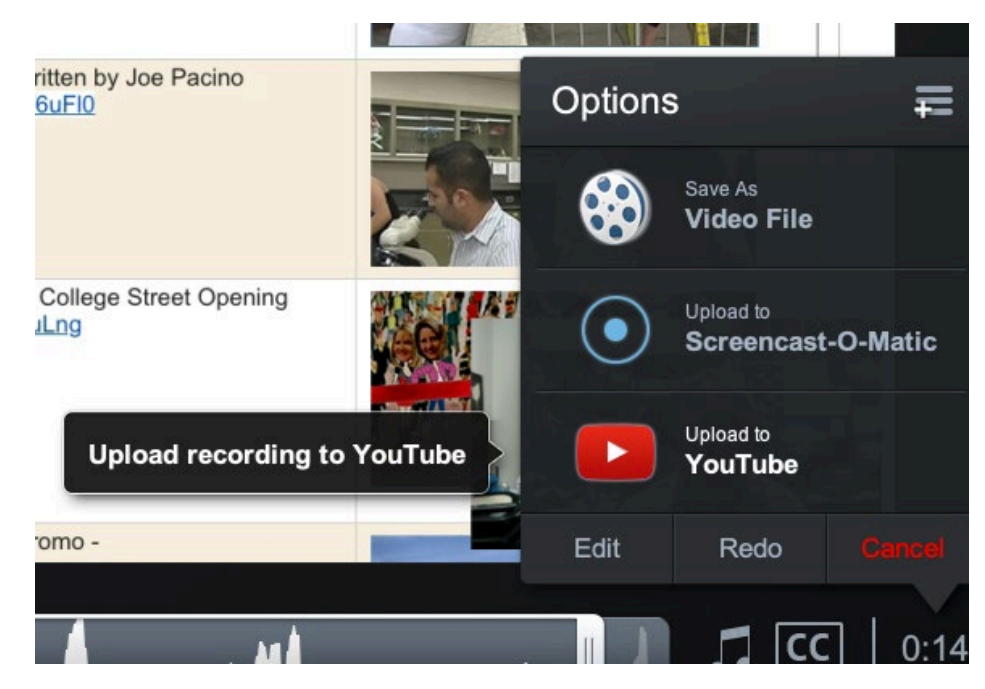

When uploading to YOUTUBE, Screencast-O-Matic will ask you to confirm your YOUTUBE ACCOUNT by launching your browser and signing in to your GOOGLE ACCOUNT.

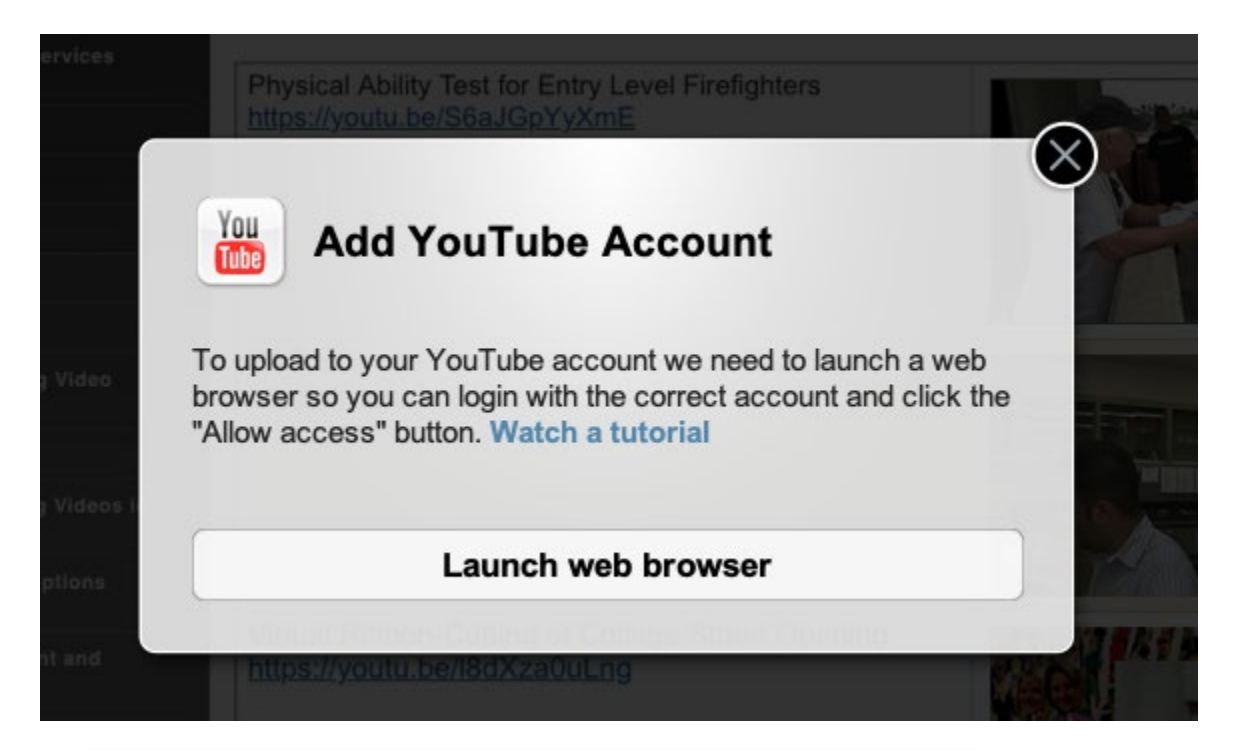

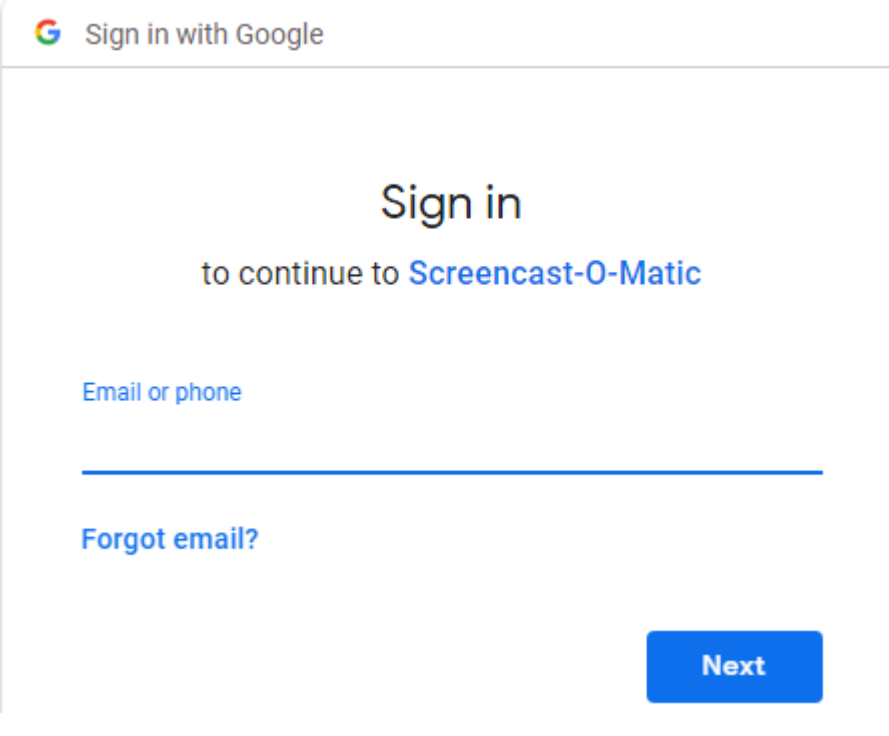

Now click ALLOW, to give Screencast-O-Matic permission to access your account.

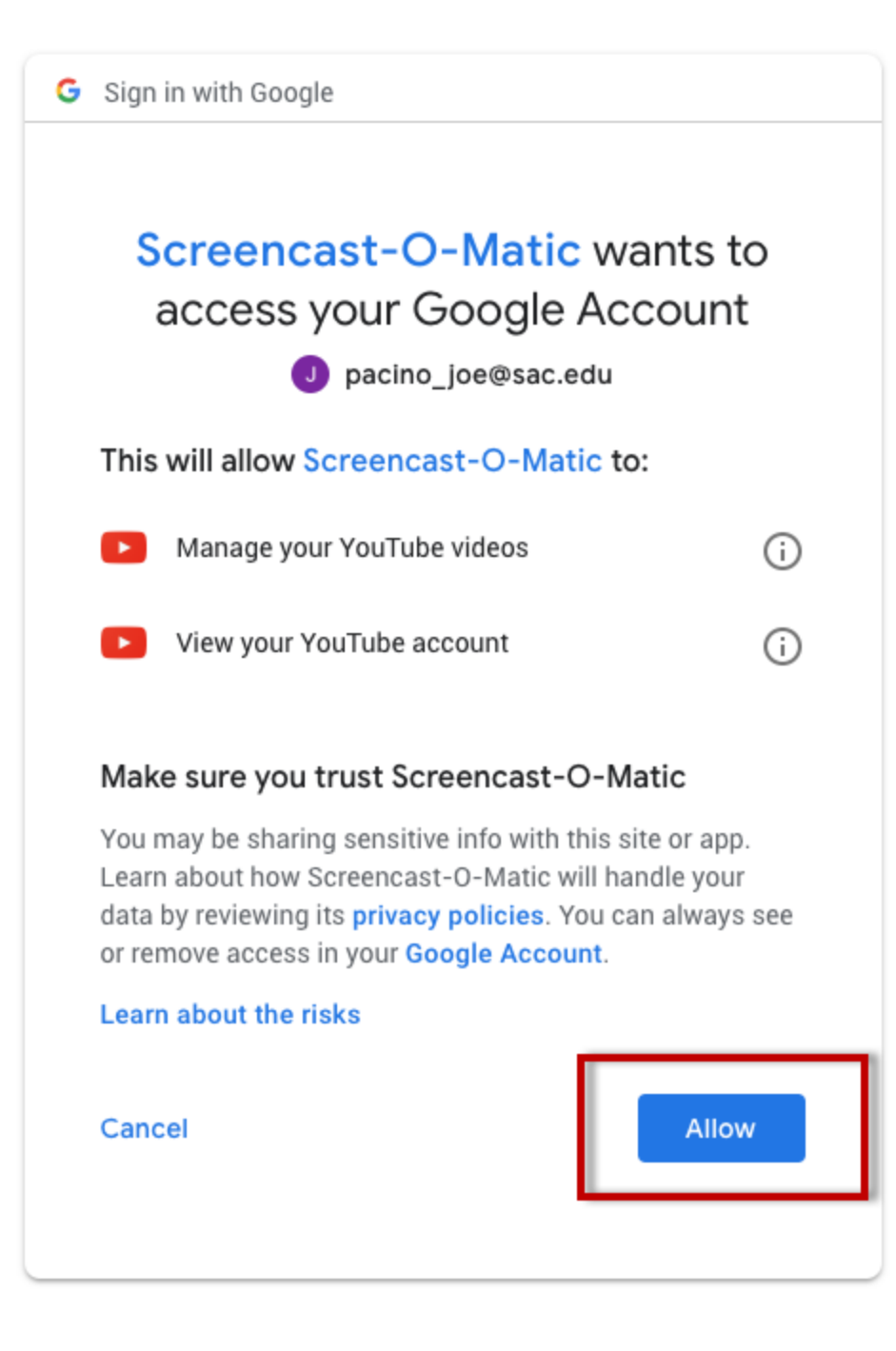

You should receive a confirmation that it has successfully authorized your account

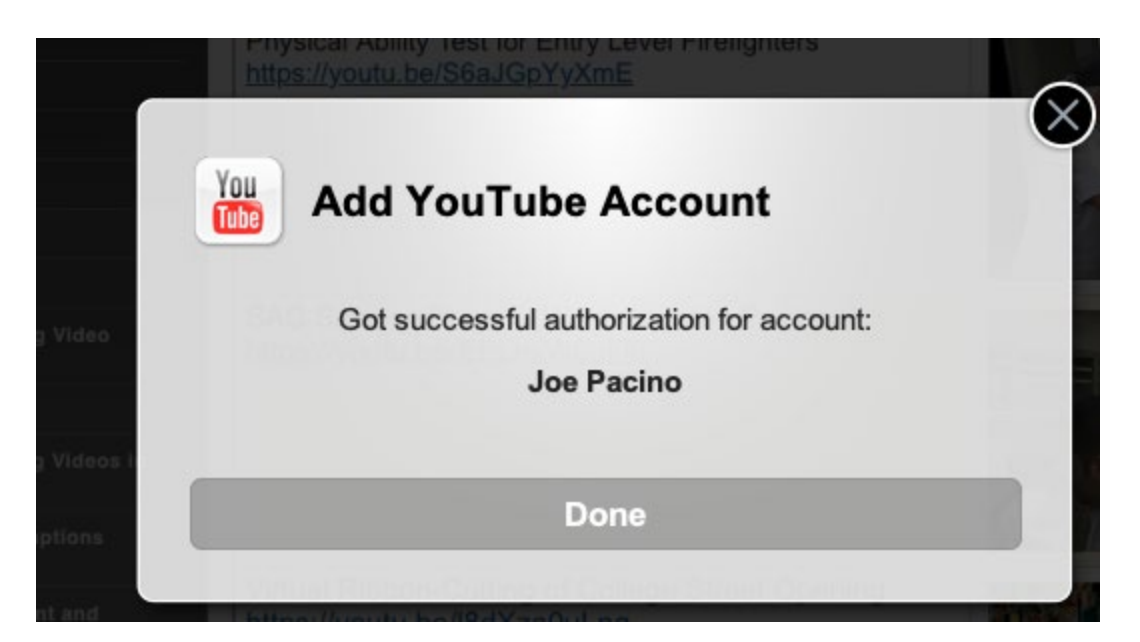

Finally, click the PUBLISH BUTTON.

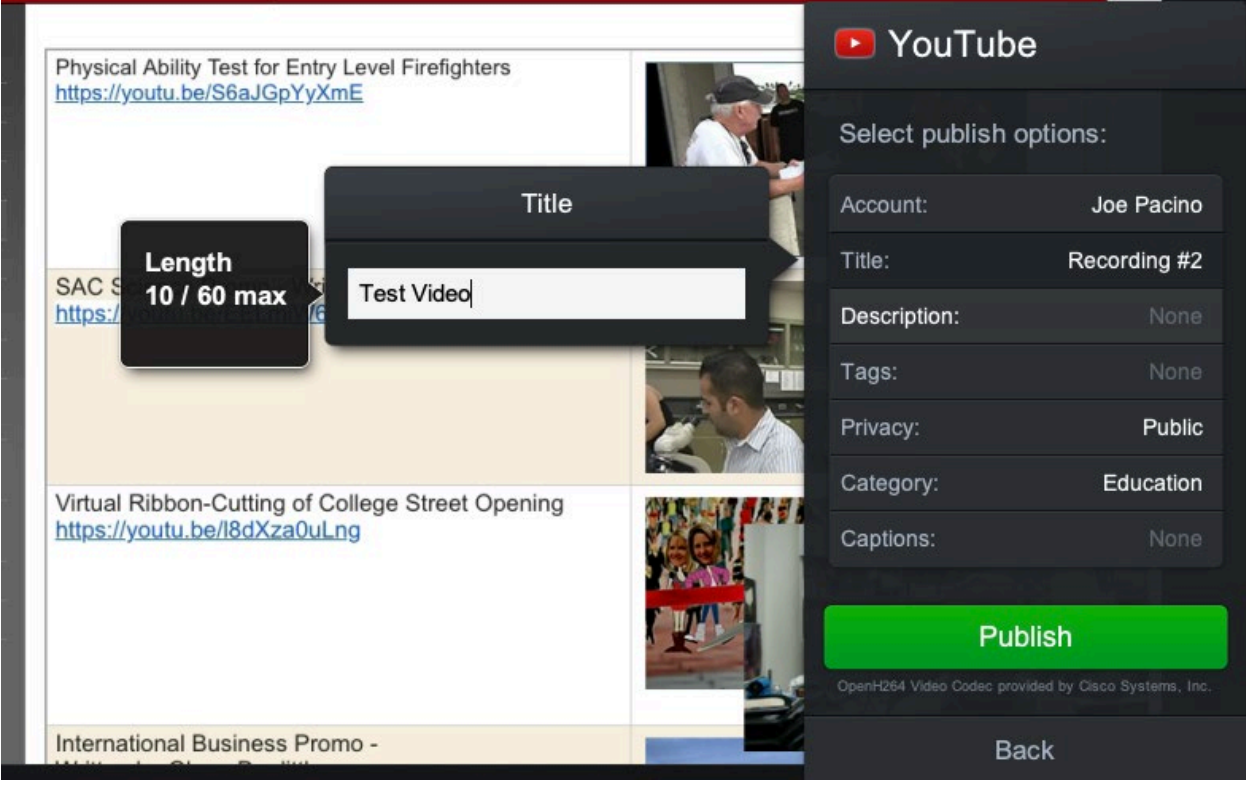

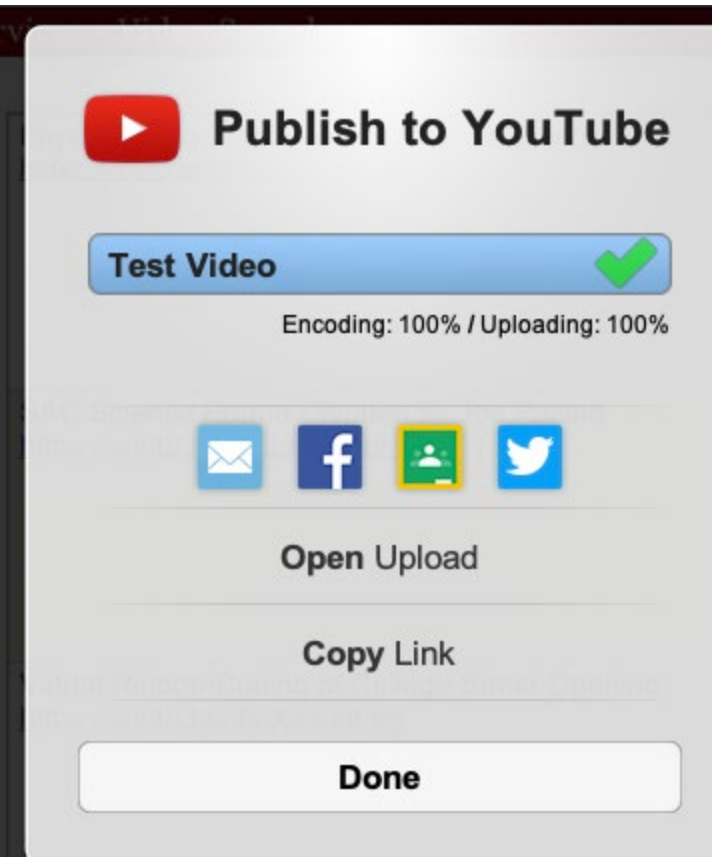

NOTE: If uploading to YouTube directly from screencast-o-matic fails then use the ALTERNATIVE METHOD of saving the recording to your local computer such as your desktop and then manually uploading it to YouTube. In the navigation menu of this web site there are two PDF documents (SAVING SCREENCAST RECORDING LOCALLY and UPLOADING VIDEOS TO YOUTUBE) that give detailed instruction on this process.